# **Série SP60**

## ESPECTROFOTOMETRO DE ESFERA

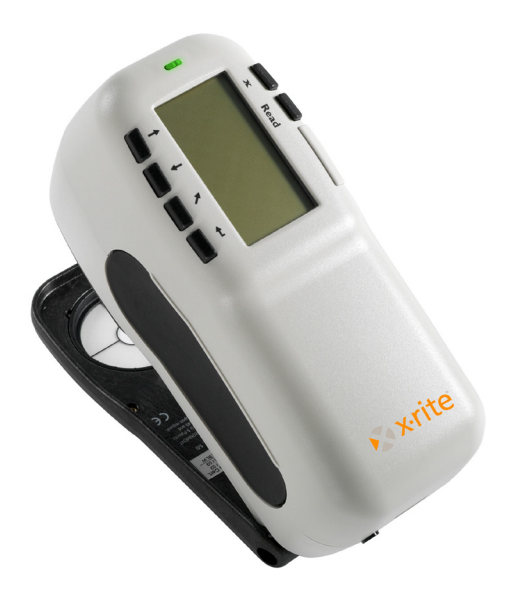

# **Informações Iniciais**

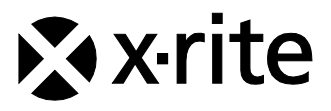

## DECLARAÇÃO PARA A CE

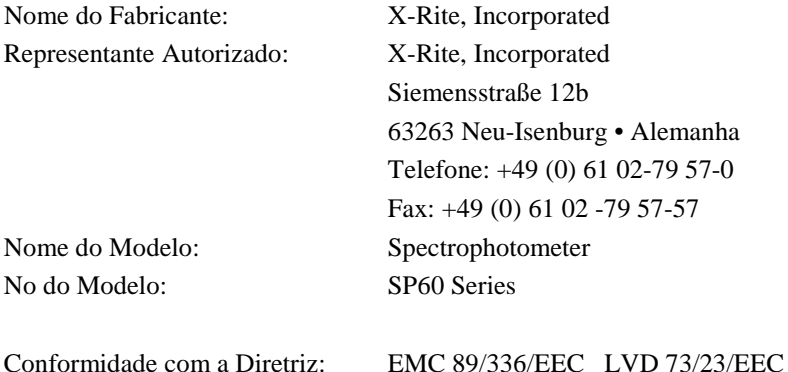

## **Diretrizes WEEE e RoHS**

Os produtos da X-Rite atendem à diretriz RoHS (Restriction of Hazardous Substances - Restrição de Substâncias Perigosas) 2002/95/EC e à Diretriz da União Européia WEEE (Waste Electrical and Electronic Equipment - Resíduos de Equipamentos Eléctricos e Electrónicos - REEE) 2002/96/EC. Favor consultar www.xrite.com para mais informações sobre a conformidade da X-Rite com as diretrizes RoHS e WEEE.

#### INTRODUÇÃO

#### **Aviso de Propriedade Exclusiva**

As informações contidas neste manual são extraídas de dados patenteados e de propriedade exclusiva da X-Rite, Incorporated. A publicação destas informações não implica qualquer direito de reproduzir ou utilizar este manual para fins outros que não a instalação, operação ou manutenção deste instrumento. Nenhuma parte deste manual deverá ser reproduzida, transcrita, transmitida, armazenada em sistema de recuperação ou traduzida para qualquer idioma ou linguagem de computador, de qualquer forma ou por qualquer meio, seja eletrônico, magnético, mecânico, óptico, manual ou qualquer outro meio sem o consentimento prévio por escrito de um executivo da X-Rite, Incorporated.

Este produto está protegido pelas seguintes patentes dos E.U.A.: 4,591,978; 5,369,481; 5,400,138; e/ou 6,002,488. Há outras patentes pendentes. A pedido, fornecemos os números das patentes estrangeiras.

> Copyright © 2011 by X-Rite, Incorporated "TODOS OS DIREITOS RESERVADOS"

X-Rite® é marca registrada da X-Rite, Incorporated. Todos os outros logotipos, nomes de marcas e nomes de produtos são propriedade de seus respectivos portadores.

**ATENÇÃO**: Devem-se usar cabos de interface protegidos para atender aos requisitos de emissão da Europa e FCC.

**ATENÇÃO:** Este instrumento não deverá ser usado em ambientes explosivos.

**AVVERTENZA:** Non usare un altro caricabatterie che non è del pezzo X-Rite SE30-177 (100- 240V), per evitare il rischio di malfunzionamento dell'apparecchio. Usare solamente gli accumulatori SP62-79-33 di X-Rite, è possibile che altri tipi possano scoppiare e causare danno personale.

# **Introdução**

Esse manual foi escrito para deixá-lo familiarizado com o Espectrofotômetro série SP60 do X-Rite. Caso você precise de quaisquer instruções ou informações adicionais, veja o arquivo do Manual de Operação completo (no formato PDF - Portable Document Format) existente no CD que vem junto com o instrumento. Para solicitar uma cópia impressa do Manual de Operação, entre em contato com o representante local da X-Rite.

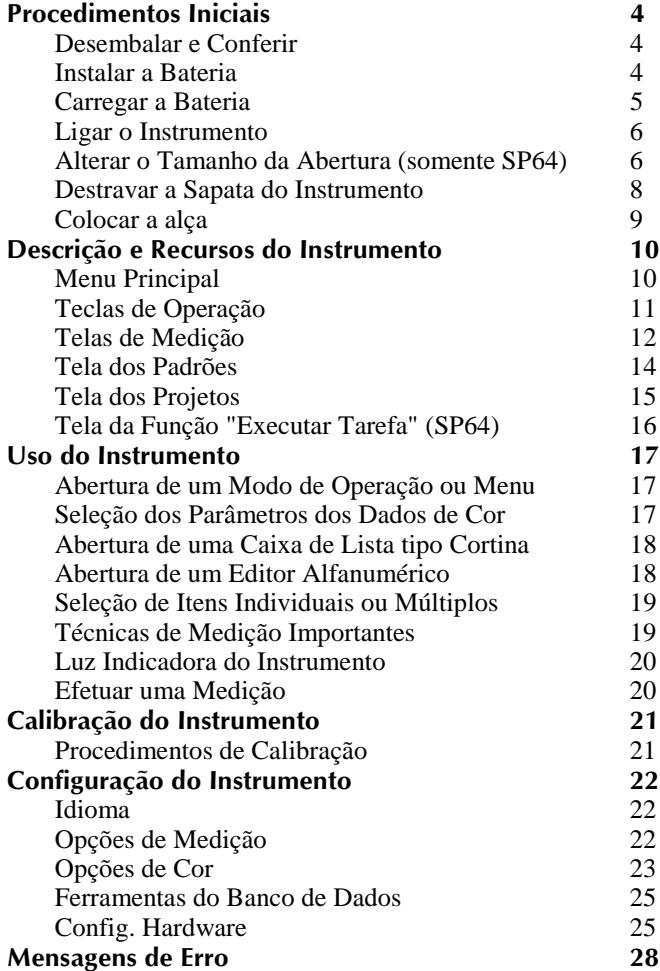

## **Procedimentos Iniciais**

### **Desembalar e Conferir**

- Retire o instrumento da caixa de remessa e guarde essa caixa original. Caso seja necessário transportar o instrumento, sua embalagem deve ser feita na caixa original. Contacte a X-Rite caso precise de uma nova caixa de remessa.
- Verifique se o instrumento apresenta algum dano. Se houve algum dano durante o transporte, contacte imediatamente a transportadora. Não continue a instalação até o representante da transportadora inspecionar o dano ocorrido.
- Confira o conteúdo da remessa comparando-o com os itens constantes da lista de conteúdo e do seu pedido original. No Manual de Operação há uma ilustração esquemática dos itens constantes da remessa e uma lista detalhada das peças.

### **Instalar a Bateria**

O instrumento é enviado da fábrica com a bateria removido. A bateria está situada no compartimento do estojo e deve ser instalada antes de usar o instrumento.

- **1.** Segure a sapata na posição fechada (junto à carcaça do instrumento) e levante a trava acionada por mola (Consulte *Destravar a Sapata do Instrumento*)
- **2.** Vire o instrumento com a parte inferior para cima para acessar o compartimento de bateria.
- **3.** Insira a bateria no compartimento com o conector de bateria orientado para baixo e à parte traseira do instrumento.

**4.** Pressione a bateria para baixo para fixar o conector e as linguetas na posição.

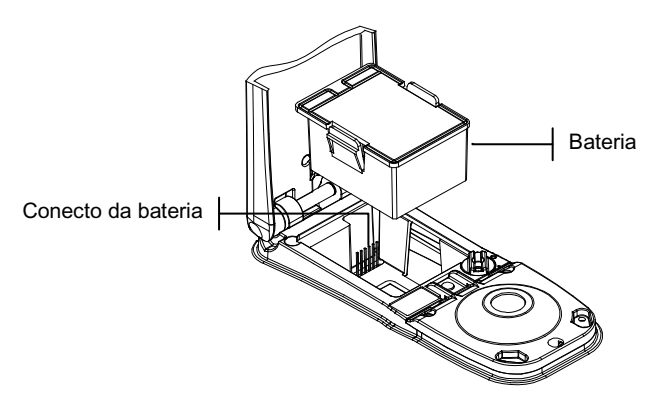

## **Carregar a Bateria**

**NOTA: A bateria deve estar instalada antes de conectar o adaptador AC.**

Use somente o Adaptador AC fornecido com o instrumento. O conjunto de baterias deve sempre ficar no instrumento para que ele funcione.

Antes do uso "remoto" inicial do instrumento, carregue o conjunto de baterias por, aproximadamente, quatro horas. Todavia, se for necessário o uso imediato, o instrumento pode funcionar "conectado" ao adaptador AC durante a carga das baterias.

#### **Para conectar o adaptador AC:**

- **1.** Verifique se a voltagem indicada no adaptador está de acordo com a voltagem do fornecimento de energia elétrica AC de sua região. Caso contrário, contacte a X-Rite ou um representante autorizado.
- **2.** Introduza o plugue pequeno do adaptador no conector de entrada de energia elétrica existente no instrumento. (Caso esteja sendo usado um cabo serial SE108-92, você poderá introduzir o plugue pequeno no conector de energia elétrica no fim do cabo.)
- **3.** Conecte o adaptador na tomada de energia elétrica AC (na parede ou extensão).

## **Ligar o Instrumento**

O interruptor das baterias – localizado na parte de trás do instrumento – liga e desliga o instrumento quando as baterias encontram-se em operação. Quando o adaptador AC estiver conectado, o instrumento permanecerá ligado e o interruptor das baterias ficará sem efeito.

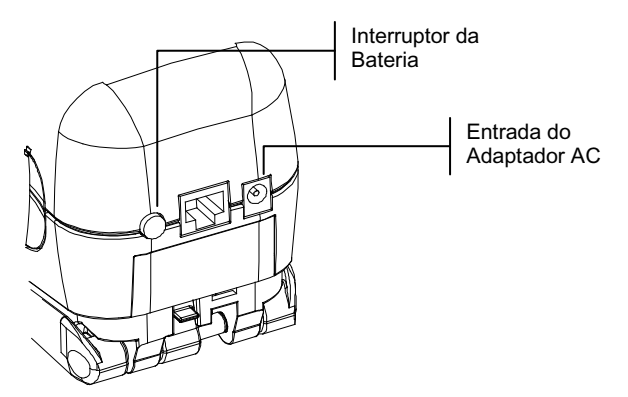

### **Alterar o Tamanho da Abertura (somente SP64)**

O modelo SP64 padrão pode efetuar medições com aberturas de 4 mm ou de 8 mm. Para alterar o tamanho da abertura, basta girar o botão da abertura e trocar as janelas marcadas como mira de alvo.

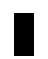

**NOTA:** O instrumento SP64 de abertura grande (14 mm) não possui um botão para alterar a abertura de medição.

#### **Para alterar o Tamanho da Abertura e da Janela de Mira:**

**1.** Vire o instrumento com a parte inferior para cima e gire o botão da abertura para a esquerda para o tamanho de 8 mm ou para a direita para o tamanho de 4 mm (Consulte a ilustração). O visor do instrumento informa que a abertura foi mudada. Aperte a tecla  $\leftarrow$  para aceitar a alteração.

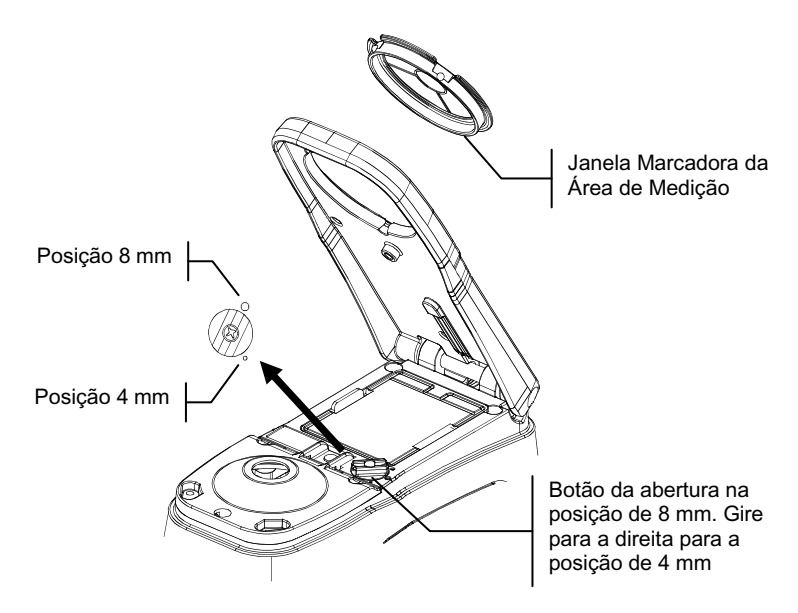

- **2.** Usando os dedos, pressione a janela marcadora da área de medição para fora, a partir do lado de cima da sapata.
- **3.** Confira o alinhamento da janela marcadora da área de medição e fixe-a no lugar (você ouvirá um clique), a partir do lado de baixo da sapata.
- **4.** Calibre o instrumento para o novo tamanho da abertura.

**NOTA:** O instrumento somente precisa ser calibrado uma vez para cada tamanho de abertura. Daí em diante, o instrumento não precisa ser calibrado ao trocar os tamanhos das aberturas.

#### **Destravar a Sapata do Instrumento**

A sapata pode ser aberta em até 180° a partir de sua posição fechada. Esse recurso é útil ao efetuar medições sobre uma superfície que não fornece espaço para a sapata, ou no caso do uso de um dispositivo acessório de fixação que dispensa a sapata. As medições são, então, ativadas usando a tecla **Read** (Leitura). Para obter mais detalhes sobre a tecla **Read**, veja o tópico *Configuração do Instrumento.*

A sapata deve também ser aberta a fim de permitir acesso ao compartimento das baterias quando elas precisarem de substituição.

#### **Para Destravar a Sapata do Instrumento:**

- **1.** Segure a sapata na posição fechada (junto à carcaça do instrumento) e levante a trava acionada por mola, conforme a figura.
- **2.** Lentamente, "abra" a sapata totalmente e solte a trava.

#### **Para Travar a Sapata do Instrumento:**

**1.** Basta fechar a sapata totalmente juntando-a ao corpo principal do instrumento. A trava é acionada por mola e automaticamente trava a sapata.

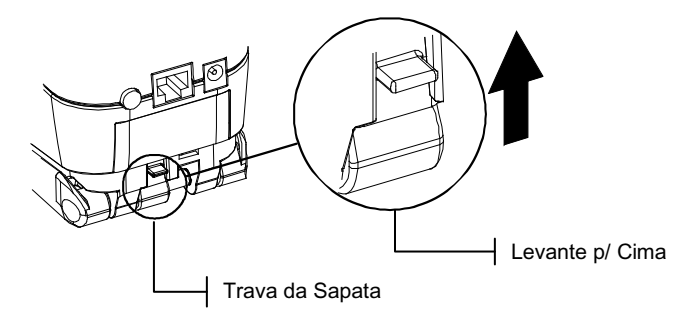

## **Colocar a alça**

A cinta é incluída como uma característica adicional de segurança. Colocar a alça conectando o gancho ao engate trasiero do instrumento. Desliza a manga móvel para ajustar o tamanho da alça.

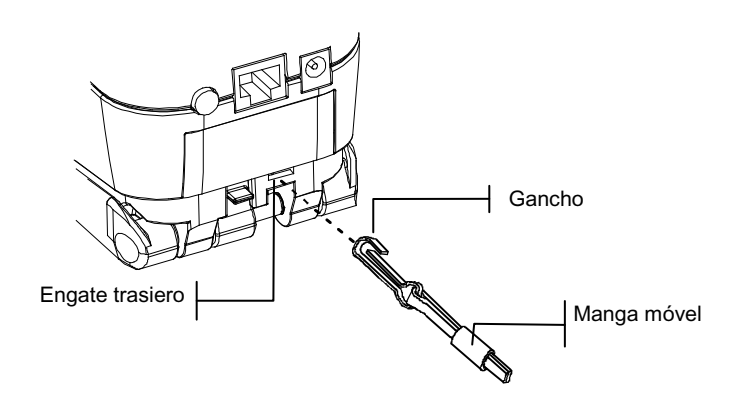

# **Descrição e Recursos do Instrumento**

O funcionamento do Espectrofotômetro série SP60 do X-Rite baseia-se em um mecanismo espectrofotométrico compacto que utiliza o DRS (Dynamic Rotational Sampling - *Amostragem dinamica por rotação*) de X-Rite, possibilitando a obtenção de medições exatas e precisas. Esse instrumento possui teclas intuitivas e um visor gráfico de alto contraste. Para determinar a influência do componente especular, o SP62 fornece automaticamente os dados com e sem o componente especular.

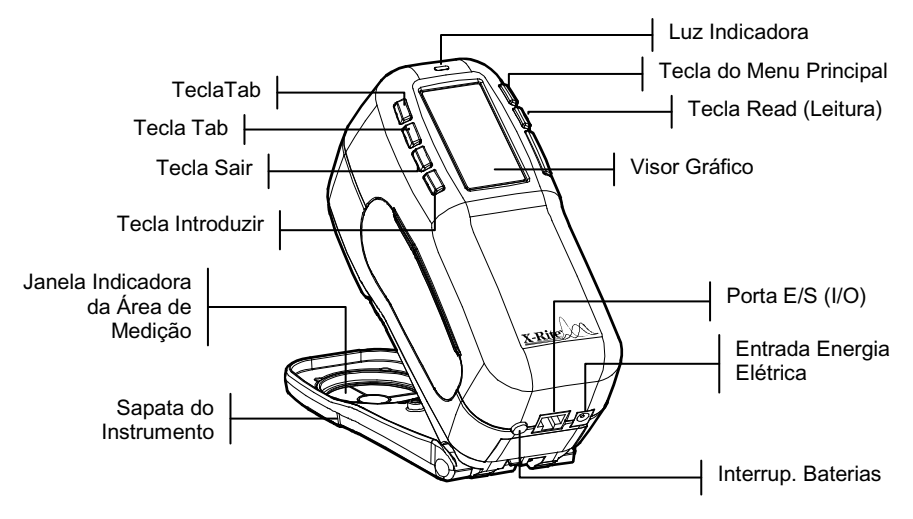

### **Menu Principal**

Quando o instrumento é ligado inicialmente, a tela principal (primeiro nível) aparece. O Menu Principal consiste de duas áreas: Modos de Operação do Instrumento e Dados do Instrumento. O lado esquerdo da tela lista todos os modos de operação disponíveis. O lado direito apresenta o modelo do instrumento e informações sobre a versão do programa fornecido pelo fabricante.

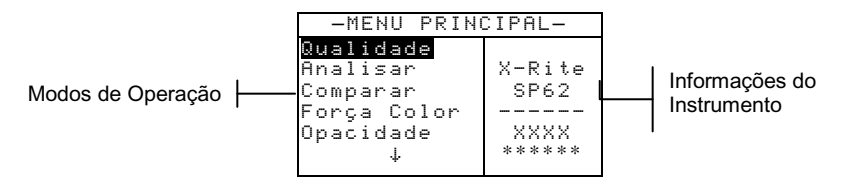

## **Teclas de Operação**

As leituras e a navegação pelo menu/opções são executadas por meio das seis teclas dispostas ao redor da tela do visor. Cada tecla possui um símbolo distinto para o desempenho de uma operação específica.

@ **Tecla de Avanço de Tabulação (Tab Down)** – avança a barra iluminada (imagem em negativo) até a próxima "posição de tabulação" disponível. Uma "posição de tabulação" indica um item que pode ser ativado na seqüência de procedimentos, tal como uma medição ou uma opção de configuração. As posições de tabulação geralmente percorrem uma seqüência da esquerda para a direita ou de cima para baixo. Quando a última posição de tabulação é alcançada, ao apertar a tecla "Próx." Retornase à primeira posição de tabulação naquela mesma lista do menu. Essa tecla é também usada para selecionar caracteres alfanuméricos no modo de edição.

- \$ **Tecla de Retrocesso de Tabulação (Tab Up)** executa a mesma função da Tecla de Avanço de Tabulação citada anteriormente, porém em sentido contrário. As posições de tabulação percorrem uma seqüência da direita para a esquerda ou de baixo para cima.
- # **Tecla Introduzir (Enter)** ativa o item iluminado. Se o item puder ser ativado (on) ou desativado (off), apertandose essa tecla haverá a troca entre estas duas condições (on/off). Ao introduzir um modo ativo a partir do menu principal, tal modo ativo é mostrado no visor com a iluminação disposta sobre a primeira operação desejada neste modo de operação.
- **Tecla Sair (Esc)** faz voltar um nível de menu na tela do instrumento. Por exemplo, se uma opção ou valor estiverem sendo modificados, logo que essa tecla for apertada, tais edições serão canceladas e a tela (ou menu) anterior aparecerá no visor. A única exceção a isso é quando a tecla Introduzir (Enter) é usada para mudar uma opção. Nesse caso, a tecla Sair (Esc) abandona o menu sem cancelar a configuração.

% **Tecla Menu Principal** – faz voltar a tela do instrumento ao menu principal. Essa tecla representa uma saída rápida presente em qualquer modo de operação. Se quaisquer opções ou valores estiverem sendo modificados, assim que essa tecla for apertada, tais edições serão canceladas e a configuração anterior será reposta.

**Tecla Read (Leitura)** – se essa função encontra-se ativada na configuração, quando essa tecla é apertada executa-se uma leitura. Veja o tópico *Configuração do Instrumento*  para obter informações adicionais*.*

#### **Telas de Medição**

As telas de medição Qualidade, Analisar, Comparar, Força Colorística e Opacidade consistem de três áreas principais: Informações dos Dados Armazenados, Parâmetros dos Dados de Cor e Dados de Cor.

#### **Modo Qualidade**

O modo de medição Qualidade é usado em conjunto com um pacote de programas de garantia da qualidade, tal como os pacotes de programas da Série Master ou QA-Lite da X-Rite (somente SP62 e SP64). Projetos ou padrões são transferidos para o instrumento e são feitas as medições para comparações de aprovado/reprovado.

#### **Modo Analisar**

O modo final i sar permite fazer medições e mostrar no visor os dados de cor resultantes (dados absolutos e de diferença de cor), sem armazená-los no instrumento. Os dados medidos podem ser transmitidos através da porta RS-232.

#### **Modo Comparar**

O modo Companan é um método rápido para comparar medições sem armazenar os dados. Após introduzir esse modo, a primeira medição é configurada como sendo o padrão e cada medição a seguir é comparada com esse padrão. O padrão pode ser mudado pressionando-se a tecla Introduzir  $\leftarrow$  (Enter) e medindo-se novamente.

#### **Modo de Força Colorística**

O modo de Força Colorística é usado quando um corante é adicionado a uma amostra para matizar um padrão. O método de força colorística e o modo de cálculo da matização a serem usados são selecionados na configuração do instrumento.

#### **Opacidade**

O modo de Opacidade é usado para efetuar cálculos de medições múltiplas para determinar a Relação de Contraste ou Opacidade Porcentual. Cada medição requer três leituras (sobre branco, sobre preto e uma medição do fundo branco). Os dados finais podem ser armazenados e apresentados como sendo "sobre branco", "sobre preto" ou "cor sobre cobertura total" (equivalente a cor @ 100% de opacidade), conforme determinado pelos ajustes da configuração.

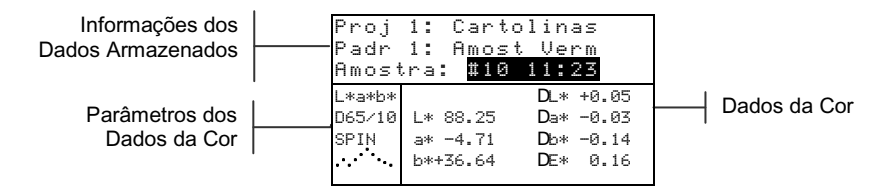

**Informações dos Dados Armazenados** – Quando os modos Qualidade, Força Colorística, ou Opacidade, estiverem ativados, essa área da tela mostra as informações sobre o projeto, o padrão e a amostra associadas aos dados armazenados. Apertando-se a tecla Introduzir  $\leftarrow$  (Enter) quando o Proj ##: ou Padr ##: estiverem iluminados, passam-se um a um os projetos ou padrões disponíveis armazenados no instrumento. Apertando-se a tecla Introduzir  $\leftrightarrow$  quando o item Amostra: estiver iluminado, ativa-se o menu de Banco de Dados da amostra. Apertando-se a tecla Introduzir  $\leftarrow$  quando um nome de projeto ou um nome de amostra estiver iluminado, o visor passa a mostrar as informações de configuração para o item selecionado. Quando o instrumento está no modo de armazenagem, apertando-se a tecla Introduzir ← com o número da amostra iluminado, passam-se uma a uma as amostras associadas com o padrão ou projeto atual. Quando o instrumento está no modo Analisar, essa área mostra o nome do padrão. Apertando-se a tecla Introduzir  $\leftarrow$  quando o item Padr ##: estiver iluminado, passam-se um a um os padrões disponíveis armazenados no instrumento. Quando o instrumento estiver no modo Companan, essa

área mostra instruções de medição.

- **Parâmetros dos Dados de Cor**  Essa parte da tela  $\blacksquare$ mostra os parâmetros atuais para os valores visualizados na área de dados de cor. Para obter informações adicionais, veja o tópico *Seleção dos Parâmetros dos Dados de Cor.*
- **Dados de Cor** Essa parte da tela mostra instantaneamente os dados de medição para o modo de medição ativo. Dependendo do modo e dos ajustes de configuração, os dados aparecem com valores absolutos ou com valores absolutos e de diferença de cor.

## **Tela dos Padrões**

A partir da tela Editar Padrão, os padrões podem ser visualizados, criados, editados e excluídos.

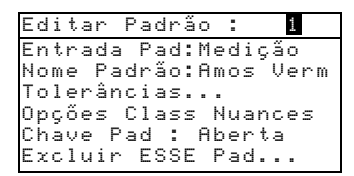

- **Editar Padrão: # –** esse item do menu é usado para se ×. transportar até o local onde está armazenado um padrão específico.
- **Entrada Pad** (Entrada Padrão) **–** esse item do menu é usado para acessar o editor onde os padrões são medidos ou introduzidos.
- **Nome Padrão –** esse item do menu é usado para acessar o editor onde um nome de padrão pode ser introduzido.
- **Tolerâncias –** esse item do menu é usado para acessar o editor de tolerâncias.
- **Opções Class Nuances** (Opções da Classifição de nuances) **–** esse item do menu é usado para acessar o editor onde o tamanho e a faixa de classificação de nuances podem ser editados.
- **Chave Pad** (Chave do Padrão) **–** esse item do menu é usado para alterar a situação de bloqueio do padrão atual. Os padrões bloqueados (chave fechada) não podem ser modificados. Padrões transferidos não podem ser desbloqueados.

**Excluir ESSE Pad –** esse item do menu somente aparecerá quando a chave do padrão estiver aberta e é usado para excluir o padrão atual do instrumento.

## **Tela dos Projetos**

A tela Ver Projeto é usada para visualizar projetos armazenados com vínculos de padrões. Os nomes dos projetos e os vínculos dos padrões podem também ser criados e editados a partir desta tela.

```
Ver Projeto : 1
Padrões do Projeto
Nome Proj:
Chav Proj: Aberta
Novo Projeto
Excluir Esse Projeto
```
- **Ver Projeto: # –** esse item do menu é usado para se transportar até o local onde está armazenado um projeto específico.
- **Padrões do Projeto –** esse item do menu é usado para acessar o editor onde os padrões estão vinculados ao projeto selecionado.
- **Nome Projeto –** esse item do menu é usado para acessar o editor onde é introduzido o nome do projeto.
- **Chav Proj** (Chave Projeto) **–** esse item do menu é usado para alterar a situação de bloqueio do projeto atual. Projetos bloqueados (chave fechada) não podem ser modificados. Projetos transferidos não podem ser desbloqueados.
- **Novo Projeto –** esse item do menu é usado para criar um novo projeto.
- **Excluir ESSE Projeto -** esse item do menu somente aparecerá quando a chave do projeto estiver aberta e é usado para excluir o projeto atual do instrumento.

## **Tela da Função "Executar Tarefa" (SP64)**

A função Executar Tarefa é usada para selecionar uma seqüência de tarefas provenientes do programa X-RiteColor® Master da X-Rite. Em uma tarefa típica, a tela do instrumento mostra uma seqüência de medição. Os dados de medição são então transferidos para o computador para serem analisados.

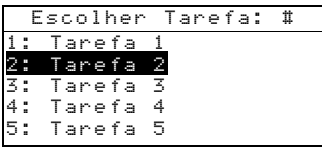

**#: (Nome Tarefa) –** esse item do menu é usado para ¥, selecionar a tarefa transferida. O instrumento pode armazenar um total de 10 tarefas por vez.

# **Uso do Instrumento**

## **Abertura de um Modo de Operação ou Menu**

Ao abrir um modo de operação ou um menu você terá acesso aos itens adicionais relacionados a tal menu ou às informações específicas para um determinado modo de operação. A seguir, mostramos exemplos de telas típicas de modos de operação e de menus.

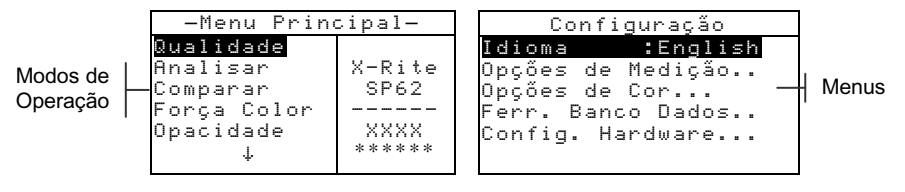

#### **Para abrir um modo de operação ou menu:**

- **1.** Use a tecla de Retrocesso de Tabulação  $\uparrow$  ou a tecla de Avanço de Tabulação  $\frac{1}{2}$  para iluminar o modo ou menu desejados.
- 2. Aperte a tecla Introduzir $\leftarrow$ .

## **Seleção dos Parâmetros dos Dados de Cor**

Os dados medidos podem ser vistos sob variadas condições de iluminantes e observadores, componente especular (incluído ou excluído) e de índices/espaços de cor. Os índices/espaços de cor e los iluminantes/observadores estão definidos no menu Configuração. Os dados de cor modificam-se imediatamente para refletir os parâmetros selecionados.

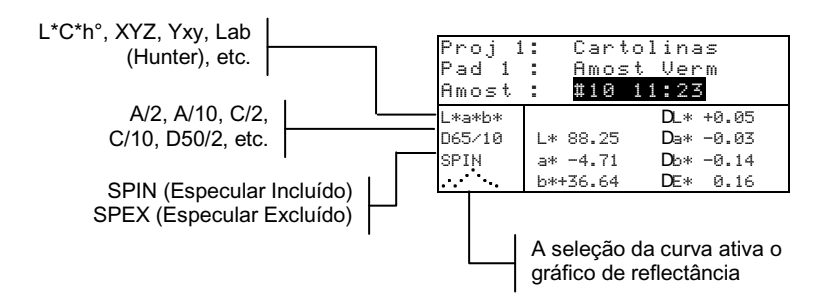

#### **Para selecionar um parâmetro:**

- **1.** Use as teclas de tabulação **↑** ou ↓ para iluminar o parâmetro desejado.
- **2.** Aperte a tecla Introduzir  $\leftrightarrow$  para passar os parâmetros disponíveis um por um.

## **Abertura de uma Caixa de Lista tipo Cortina**

A abertura de uma caixa de lista tipo cortina (pop-up) permite selecionar itens e/ou modificar configurações para uma seleção ou função. A seguir, temos um exemplo de uma caixa de lista.

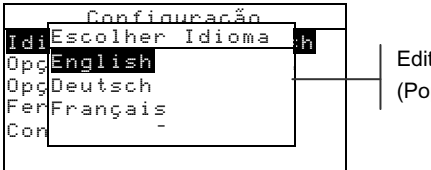

Editor tipo Cortina (Pop-Up)

#### **Para abrir uma caixa de lista tipo cortina:**

- **1.** Use as teclas de tabulação  $\uparrow$  ou  $\downarrow$  para iluminar a seleção ou função desejada.
- **2.** Aperte a tecla Introduzir  $\leftrightarrow$  para acessar a caixa de lista tipo cortina.

## **Abertura de um Editor Alfanumérico**

Diversas funções que utilizam nomes e valores são editadas por meio do editor alfanumérico. O item Zerar no editor proporciona um método rápido de remoção de todos os valores ou caracteres na seqüência. Apertando-se as teclas de tabulação  $\uparrow$  ou  $\downarrow$ , simultaneamente, zera-se o caractere selecionado.

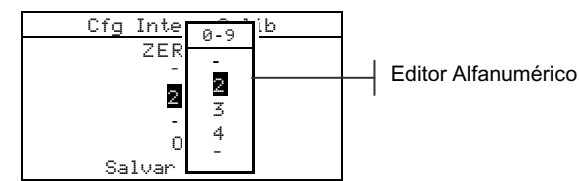

#### **Para abrir o editor alfanumérico:**

1. Use as teclas de Avanço ou de Retrocesso da Tabulação († ou  $\downarrow$ ) para escolher o dígito ou número desejado (setas para cima e para baixo efetuam a seleção).

**2.** Aperte a tecla Introduzir  $\leftrightarrow$  para acessar o editor.

**NOTA:** Se o menu do editor inclui letras e símbolos (tal como no caso do editor do nome do padrão), você pode apertar a tecla Introd. # (Enter) novamente para passar rapidamente por grupos de letras, símbolos e números.

- **3.** Use as teclas de Avanço ou de Retrocesso da Tabulação (†  $ou \rightarrow$  para iluminar o item desejado.
- **4.** Aperte a tecla Introduzir  $\leftrightarrow$  para selecionar o caracter iluminado e sair do editor.

## **Seleção de Itens Individuais ou Múltiplos**

Muitas configurações e modos de operação permitem que você selecione itens individuais ou múltiplos a partir de uma lista ou de um menu. As listas aparecem em todos os tipos de telas: menus, editores ou telas de modos de operação.

#### **Para selecionar um item único a partir de uma lista:**

- **1.** Use as teclas de tabulação  $\uparrow$  ou  $\downarrow$  para iluminar o item desejado na lista.
- **2.** Aperte a tecla Introduzir ← para salvar sua seleção (e retornar à tela anterior).

#### **Para selecionar itens múltiplos a partir de uma lista:**

- **1.** Use as teclas de tabulação  $\uparrow$  ou  $\downarrow$  para iluminar o primeiro item na lista.
- **2.** Aperte a tecla Introduzir  $\rightarrow$  para ativar ou desativar uma seta (>) para o item (uma seta indica que o item está selecionado).
- **3.** Use as teclas de tabulação  $\uparrow$  ou  $\downarrow$  para deslocar a iluminação para o item seguinte na lista e aperte a tecla Introduzir  $\leftarrow$  para a mesma condição descrita no item 2 acima.
- **4.** Aperte a tecla Sair (Esc) **\** para retornar à tela anterior.

## **Técnicas de Medição Importantes**

A fim de possibilitar que o instrumento faça medições exatas e repetitíveis, a parte inferior da sapata deve estar plana em relação à superfície a ser medida. Ao medir itens curvos, casos em que não há uma superfície plana disponível para medição, deve ser usado um dispositivo acessório de fixação. Esse dispositivo permite obter um posicionamento exato da amostra tangencialmente ao plano de medição. Se o item a ser medido for menor que a sapata, poderá ser necessário confeccionar uma base - na mesma altura do item a ser medido - para que o resto do instrumento fique apoiado de maneira adequada. O instrumento também pode ser usado com a sapata totalmente aberta, perfazendo um ângulo de 180° contados a partir da posição fechada. As medições podem ser feitas por meio da tecla Leitura.

#### **Luz Indicadora do Instrumento**

O diodo (LED), localizado próximo ao visor do instrumento, indica as diversas condições de operação durante as medições.

- Luz Amarela Piscando é necessário calibrar o instrumento ou a medição foi cancelada.
- Luz Amarela Fixa uma medição é em andamento.
- Luz Verde Fixa a medição foi aprovada nos requisitos de tolerância no modo de operação Qualidade.
- Luz Vermelha Fixa a medição foi reprovada nos requisitos de tolerância no modo de operação Qualidade.

### **Efetuar uma Medição**

Ao efetuar uma medição, certifique-se de usar as técnicas de medição apropriadas consideradas anteriormente.

#### **Para efetuar uma medição:**

- **1.** Centralize a janela marcadora da área de medição do instrumento sobre uma amostra a ser medida.
- **2.** Abaixe e segure firmemente o corpo do instrumento para efetuar uma leitura. (Caso a tecla Leitura seja usada, você também deve apertar a tecla **Leitura** para ativar a medição.)
- **3.** Solte o instrumento e os dados de medição aparecerão no visor.

# **Calibração do Instrumento**

Sob circunstâncias normais, o instrumento deve ser calibrado pelo menos uma vez por dia. O procedimento de calibração consiste de uma leitura de calibração do branco e uma leitura do padrão preto (coletor negro). O intervalo de calibração pode ser definido (de 1 a 24 horas) no menu Opgões Handwane por meio da opção Calibração. Para obter informações adicionais, veja o tópico *Configuração do instrumento.*

Certifique-se de que os padrões de calibração estejam limpos antes do uso. Limpe cuidadosamente o disco cerâmico com um tecido seco e sem resíduos. Não use nenhum tipo de solventes ou produtos de limpeza. A parte correspondente ao coletor negro pode também ser limpa com um tecido seco, sem resíduos, ou com ar comprimido filtrado e seco.

**NOTA:** Você precisa calibrar o instrumento sem a janela de mira se desejar usar o instrumento con a sapata destravada e extendida.

## **Procedimentos de Calibração**

- **1.** Aperte as teclas de tabulação  $\downarrow$  ou  $\uparrow$  para iluminar o item Calibrar. Aperte a tecla Introduzir  $\leftrightarrow$  para acessar o modo de calibração.
- **2.** Posicione a janela marcadora da área de medição sobre o padrão branco.
- **3.** Abaixe o corpo do instrumento até alcançar a sapata. Aperte o corpo do instrumento de maneira firme contra a sapata. Segure firmemente até que a tela indique que a calibração do branco esteja terminada. Solte o corpo do instrumento quando aparecer a mensagem <  $OK! > no$  visor.
- **4.** Centralize a janela marcadora da área de medição sobre a parte correspondente ao coletor negro do padrão preto.
- **5.** Aperte o corpo do instrumento de maneira firme contra a sapata. Segure firme até que a tela indique que a calibração do preto esteja terminada.
- **6.** Guarde os padrões de calibração em local seco, livre de poeiras e fora da exposição direta à luz.

# **Configuração do Instrumento**

Você pode configurar o instrumento de acordo com suas necessidades específicas. Isso pode ser feito por meio do menu de Configuração. A tela principal (primeiro nível) possui cinco categorias de opções principais que dão acesso aos vários submenus.

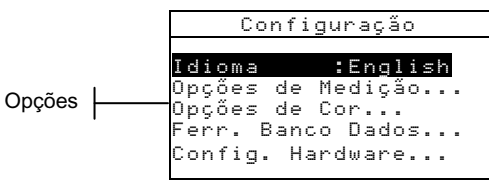

Use os Passos Operacionais descritos no tópico *Uso do Instrumento* para acessar e ajustar as opções de configuração desejadas.

### **Idioma**

A configuração do Idioma permite a seleção do idioma a ser apresentado no visor do instrumento: English, Deutsch, Español, Français, Italiano, ou Português.

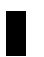

**NOTA:** O instrumento será zerado sempre que o idioma atual for modificado.

## **Opções de Medição**

A configuração das Opções Medição permite determinar os seguintes ajustes:

- **Salvar Amost** Permite habilitar  $(0r)$  ou desabilitar  $(0 \nvert f)$ o recurso de armazenamento das medições do instrumento. Quando configurado para "On", as amostras medidas são armazenadas no banco de dados do instrumento até serem excluídas manualmente.
- **Aprov/Reprov** Permite habilitar (On) ou desabilitar () o recurso de aprovado/reprovado do instrumento. Quando configurado para "On", os dados medidos são comparados com os valores padrão atuais (automaticamente selecionados como a cor mais próxima, se o item Padrão Auto. estiver ativado "On") e com os valores de tolerância associados para determinar a condição de aprovado/reprovado.
- **Padrão Auto**  Configura a opção de Padrão Automático. Quando o recurso Padrão Auto estiver habilitado (On), o padrão com a menor diferença de cor DE será automaticamente selecionado durante uma medição para diferença de cor. Quando o recurso Padrão Auto estiver desabilitado (0ff), deve-se selecionar um padrão manualmente antes de efetuar uma medição de comparação.
- **Média de** Configura a opção do cálculo da média. Seleciona o número de leituras que entrarão no cálculo da média que representará uma medição única (0-99).
- **Diferença** Selecionando-se a opção faz com que os valores de diferença (delta) sejam apresentados no visor durante as medições de diferença de cor. Essa opção é automaticamente habilitada quando os padrões são introduzidos ou transferidos de algum programa de computador. Quando a configuração está em  $Texto$ , os dados de diferença (delta) são apresentados no visor na forma de texto (por exemplo, mais brilhante, mais apagado etc.). Essa configuração é disponível somente para os dados de diferença de cor L\*a\*b\* e L\*C\*H\*. Quando desabilitada (off), os valores de diferença (delta) não são apresentados no visor durante as medições.

**NOTA:** O texto não aparece para um atributo cujo valor de diferença de cor DE seja menor que 1/7 do valor de DE total. Um valor menor que tal quantidade é considerado insignificante em comparação com a diferença total. Valores de delta acima de 10.00 são apresentados no visor em termos numéricos.

## **Opções de Cor**

A configuração das Opções de Cor permite determinar os seguintes ajustes:

- **Funções Ativadas** Permite selecionar as funções e índices colorimétricos que estão disponíveis nos parâmetros dos dados de cor. Uma seta (>) indica quais funções estão ativadas.
- **Ilum/Obs Ativados**  Permite selecionar as combinações de iluminante/observador que estão disponíveis nos parâmetros dos dados de cor. Uma seta (>) indica qual a combinação que está ativada.

**Opacidade** – Determina o método de apresentação dos ÷. dados no visor para as medições de opacidade e permite editar os valores de k1 e k2.

> **Visor de Dados** – Selecione Sobne Bnanco, Sobne Preto, ou 100% Cor.

**Config. k1** e **k2** – Permite ajustar a constante de opacidade de k1 e k2 para SPIN e SPEX.

**Força** – Determina o método para força colorística e o modo de cálculo.

> Método – Selecione Aparente, Cromático, ou Triestímulos como cálculo da força colorística. Cálculo - Selecione 100% ou MinDE como o modo do cálculo (predição).

**Metamerismo** – Determina o modo de cálculo e as ä, combinações de Iluminante/Observador usados no cálculo do índice de metamerismo.

> Modo – Selecione MI (Indice de Metamerismo) ou DIN6172 como o modo de cálculo do metamerismo.

**IlumObs1** e **IlumObs2** – Selecione as combinações do iluminante e do observador ( $D65/2$ ,  $D65/10$  etc.).

- **Fatores** D**Ecmc** Usado para editar os valores de ×, Luminosidade e Cromaticidade para a fórmula de cálculo selecionada.
- **Fatores** D**E94** Usado para editar os valores de Luminosidade e Cromaticidade para a fórmula de cálculo selecionada.
- **Class Nuances** Permite habilitar (On) ou desabilitar () o recurso de classificação de nuances usado no modo Qualidad. As opções de classificação de nuances são acessadas através do modo Padrões e permite a configuração da faixa e tamanho da classificao de nuances.
- **SP88 SPEX** Quando esta opção é ativada, os valores ä, specular são calculados o mesmo que o instrumento SP88 de X-Rite

## **Ferramentas do Banco de Dados**

A configuração das Banco de Dados permite determinar os seguintes ajustes:

- **Ver Etiquetas** Usado para ver as etiquetas atuais que foram introduzidas no instrumento. A exclusão de etiquetas individuais pode ser feita nesta tela.
- **Config. Original** Sempre que necessário, o  $\blacksquare$ instrumento pode ter seus parâmetros de fábrica (originais) recuperados. **Todas as opções de configuração e dados armazenados serão perdidos.**
- **Zerar Base de Dados** Permite zerar (limpar) todos os  $\blacksquare$ dados armazenados no instrumento. Os ajustes de configuração não são afetados.
- **Zerar Amostras** Permite zerar (limpar) todas as amostras ÷. armazenadas.
- **Zerar Etiquetas** Permite zerar (limpar) todas as etiquetas armazenadas.
- **Zerar Projetos** Permite zerar (limpar) todos os projetos ÷. armazenados.
- **Zerar Padrões** Permite zerar (limpar) todos os padrões armazenados.
- **Zerar Tarefas** Permite zerar (limpar) todas as tarefas armazenadas.

## **Config. Hardware**

A configuração do Hardware permite a determinação dos seguintes ajustes:

**Porta Serial** – Permite editar os seguintes ajustes que afetam os dados transmitidos a partir da porta RS-232.

> **Taxa Trans.** – Escolha a taxa de transferência correta. **Sincronização** – Configure o método de sincronização inicial (handshake) entre o instrumento e seu computador. Existem quatro métodos de sincronização: Off, CTS, OCUPADO, ou XON. **Auto XMT** – Habilita (On) ou desabilita (Off) a transmissão automática dos dados medidos.

**Separador** – Determina o caractere que separa os componentes dos dados de uma medição: Espaço,  $U$ irgula, Tab (tabulador), CR (retorno de carro), CRLF (retorno de carro com salto de linha), LF (salto de linha).

**Delimitador** – Determina o caractere que finaliza a seqüência de dados medidos: Espaço, Vírqula, Tab, CR (retorno de carro), ou CRLF (retorno de carro com salto de linha).

**Tipos de Dados** – Determina o tipo de dados que é transmitido após uma medição (se o item encontra-se ativado ou quando requisitado por um comando RCI). Os tipos de dados disponíveis são Colorimétrico SPIN, Colorimétrico SPEX, Reflectância SPINe Reflectância SPEX. **Cabeçalho** – Habilita (On) ou desabilita (Off) a impressão do cabeçalho durante uma transmissão de dados.

**Impress. Pad** – Habilita ( $Or<sub>i</sub>$ ) ou desabilita ( $O \cdot f$ ) a impressão do padrão durante uma transmissão de dados. Se o item "Di ferença" estiver desativado (Off) em Opções de Medição", nenhum padrão será impresso qualquer que seja a configuração desse item. **Emulação** (SP62 e SP64) – Possibilita que o instrumento simule saídas de outros instrumentos. Quando configurado para Off, o instrumento comunicase normalmente. Quando configurado para SP68, o instrumento simula os parâmetros de comunicação do SP68 (incluindo a resposta do comando de versão RCI) permitindo o estabelecimento de comunicação com versões mais antigas dos programas de X-Rite (QA-Master, Paint-Master, etc.).

**Leitura** – Determina o método usado para fazer uma medição.

> **Só RCI** – Uma medição somente pode ser feita por meio de um comando RCI através da porta RS-232. **Só Botão** – O botão de leitura do instrumento efetua a medição.

**Só Tecla** – A tecla **Read** (Leitura) no instrumento deve ser apertada para efetuar uma medição. **Botão e Tecla** – Os acionamentos, tanto do botão de leitura do instrumento como da tecla **Read** (Leitura), são necessários para efetuar uma medição.

- **Calibração** Determina o "tempo do intervalo de calibração", ou seja, o tempo desejado de validade entre uma calibração e a seguinte. O tempo é acertado em incrementos de 1 hora e pode também ser acertado para . Quando uma nova calibração for necessária, aparece uma mensagem na tela do instrumento informando que o instrumento precisa ser calibrado.
- **Auto Desligar** Determina a duração do tempo que a unidade permanece ligada sem uso antes de se autodesligar. Essa configuração somente afetará o comportamento do instrumento se o carregador *não* estiver a ele conectado. Esse valor pode variar de 10 a 120 segundos.
- **Sinalizador** Ajusta o volume do som produzido pelo sinalizador: Alto, Médio, Baixo, ou Off (Desligado).
- **Relógio** Usado para acertar o relógio interno do instrumento.
- **Visualização** Permite determinar os seguintes ajustes:

**Contraste** – Ajusta o contraste do visor para uma melhor visualização das informações nele contidas. O ajuste pode variar de 10 até 99.

**Orientação** – Determina se você quer visualizar as informações a partir da direita ou a partir da esquerda. **Segurança** – Habilita (On) ou desabilita (Off) todo o menu de opções de Configuração. *Veja os passos a seguir para acessar o menu de Configuração quando o item Segurança encontra-se habilitado.*

#### **Para ter acesso ao menu de Configuração se o item Segurança estiver habilitado:**

- **1.** Remova o adaptador AC e desligue o instrumento usando o interruptor das baterias.
- **2.** Mantenha pressionado a tecla **Read** e ligue o instrumento com o interruptor das baterias.
- **3.** Quando o menu principal aparecer, solte a tecla **Read**. O item Configuração aparecerá no menu principal.

**NOTA:** Você deverá ajustar o item Segurança para **Off** (desabilitado), se você quiser que o item Configuração apareça imediatamente na próxima vez que o instrumento for ligado.

# **Mensagens de Erro**

Os erros encontrados durante uma medição são apresentados na tela do instrumento. Todos os erros são acompanhados por um longo sinal sonoro e uma luz amarela piscando. A mensagem de erro é retirada da tela do instrumento apertando-se a tecla Introduzir  $\leftarrow$ .

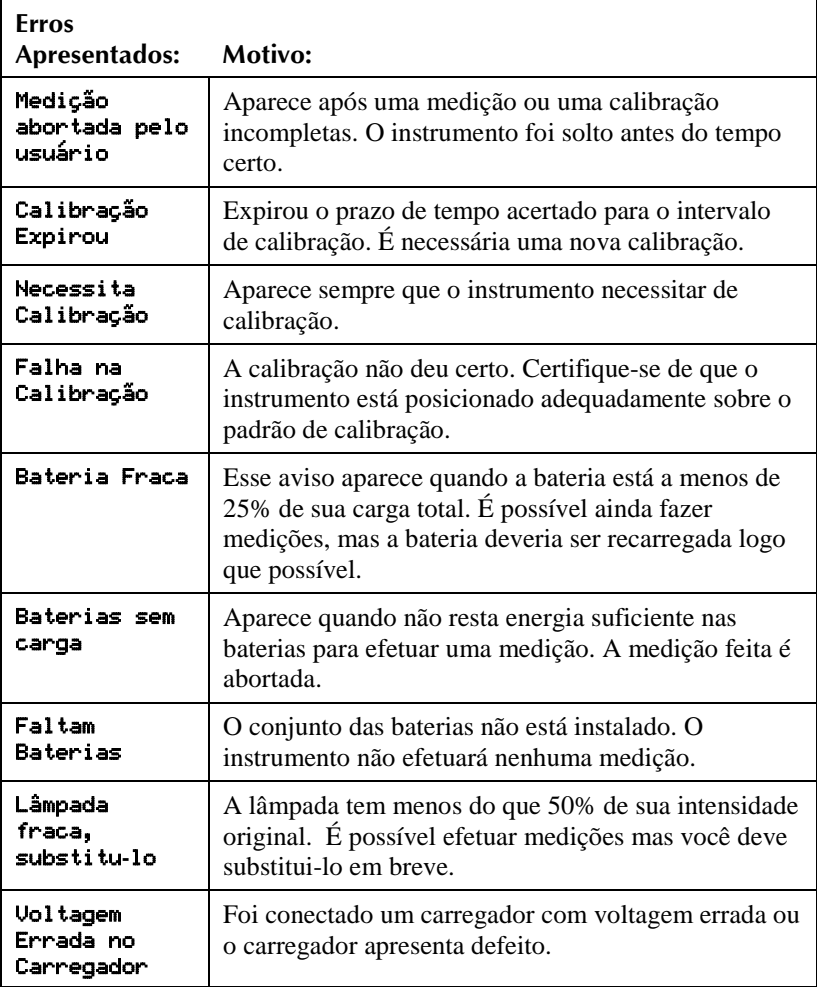

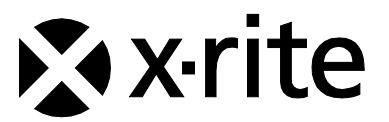

#### Sede Corporativa - EUA

4300 44th Street SE Grand Rapids, Michigan 49512 Telefones: 800 248 9748 (chamada grátis nos EUA) ou (+1) 616 803 2100 Fax: (+1) 800 292 4437 ou (+1) 616 803 2705

#### Sede Corporativa - Europa

Althardstrasse 70 8105 Regensdorf Suíça Telefone: (+41) 44 842 24 00 Fax: (+41) 44 842 22 22

#### Sede Corporativa - Ásia

Room 808-810 Kornhill Metro Tower, 1 Kornhill Road Quarry Bay Hong Kong Telefone: (+852) 2 568 6283 Fax: (+852) 2 885 8610

Por favor, visite [www.xrite.com](outbind://33/www.xrite.com) para informações sobre um escritório local próximo de você.